數位帳戶個人網路銀行設定使用者代號及密碼操作流程

- 一、非本行個人網路銀行客戶,於開戶完成後,本行將以您開戶所留存之 E-mail 寄發個人網 路銀行使用者代號及密碼設定通知函,E-Mail 主旨「土銀數位存款帳戶啟用網銀通 知」。(本行既有個人網路銀行客戶,請以原使用者代號及密碼登入即可看到新開立之數 位存款帳戶。)
- 二、點選通知函之「點我連結」。

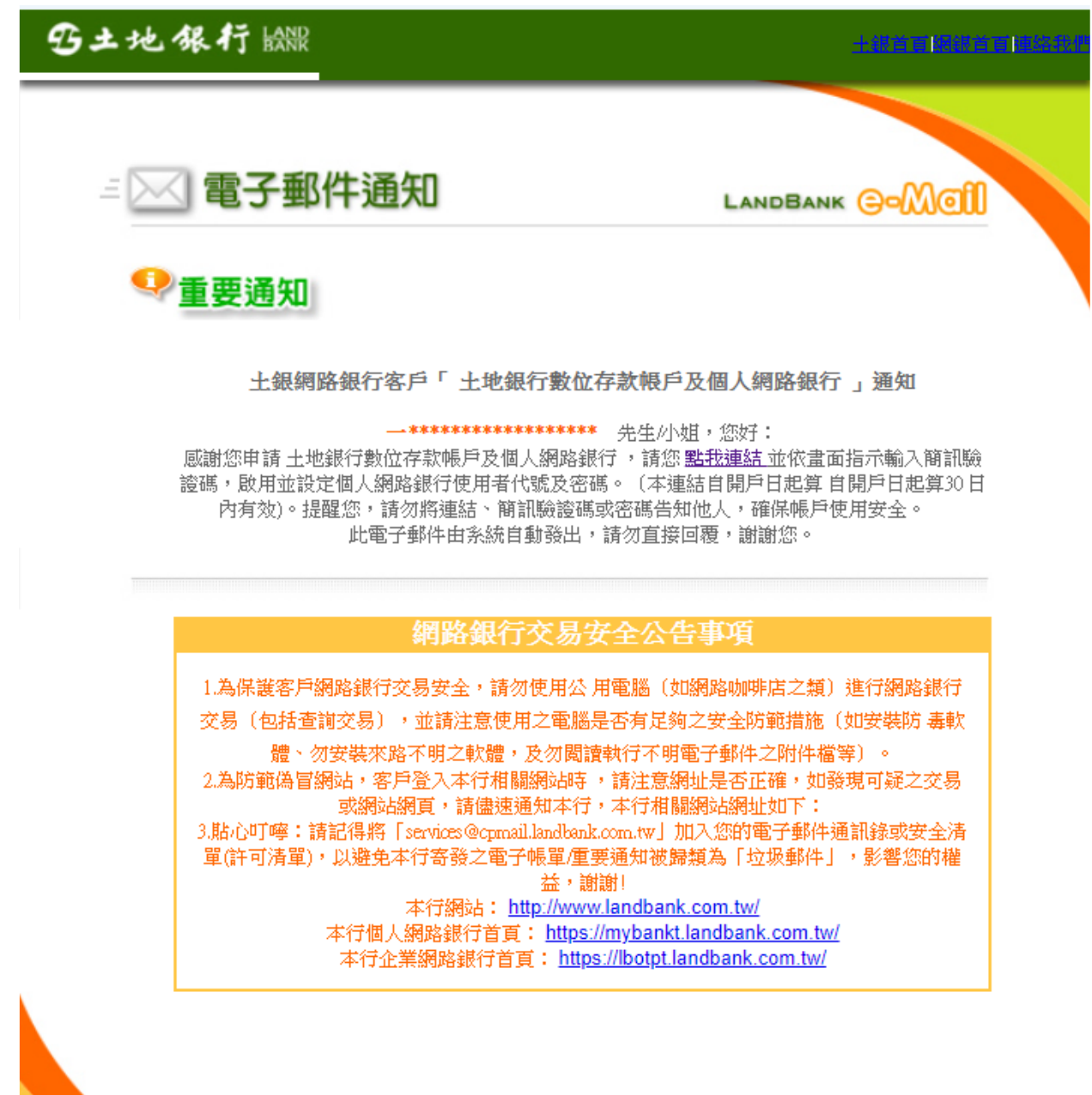

台灣土地銀行 版權所有 © 2004 LANDBANK

COPYRIGHT @ 2004 LANDBANK E-MAIL NOTIFICATION ALL RIGHT RESERVED

## 三、輸入身分證字號及出生年月日,點選安控機制「簡訊驗證」。

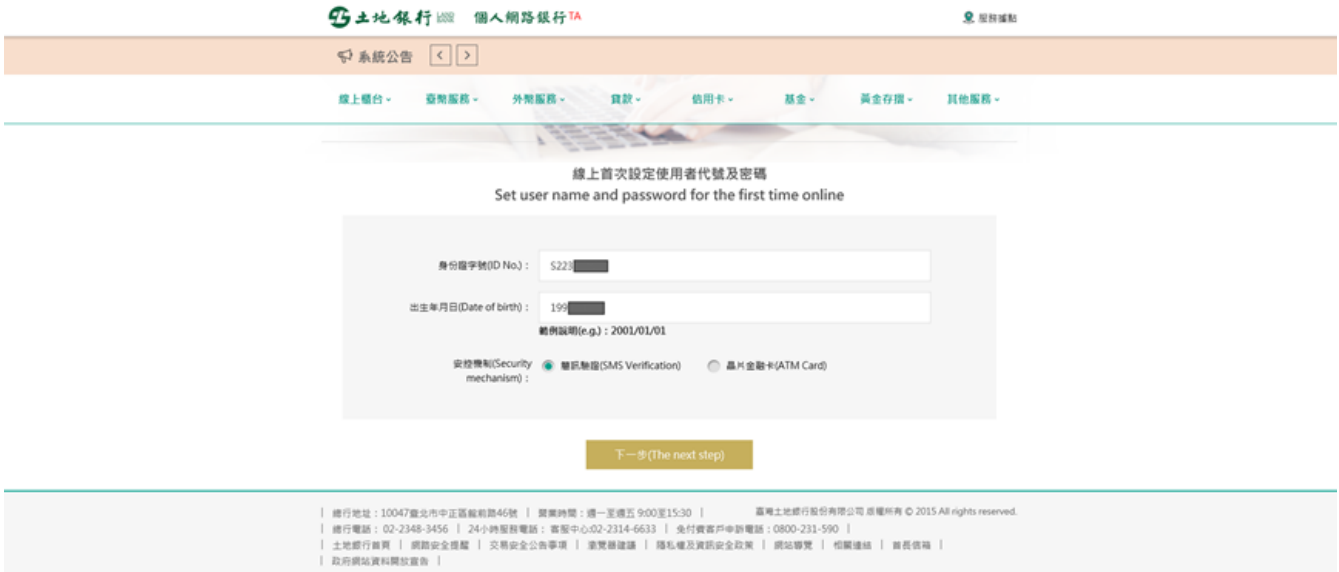

四、檢視留存之行動電話,點選「發送」按鈕,於有效時間內輸入簡訊驗證碼。

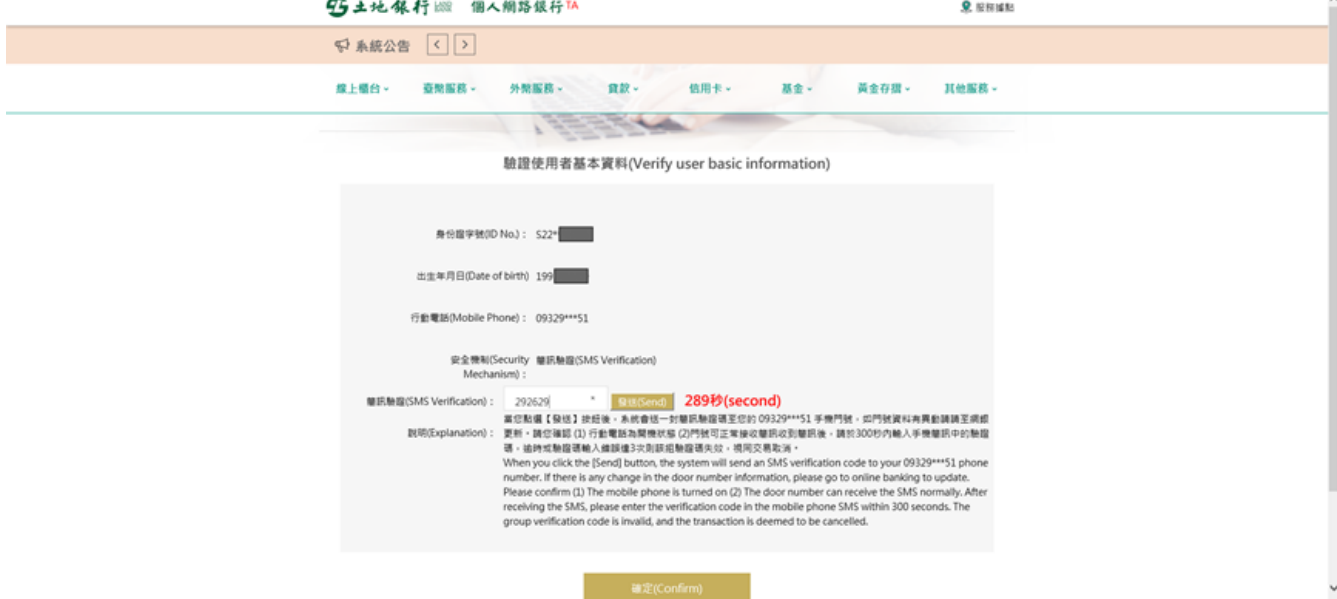

五、設定個人網路銀行使用者代號及密碼。

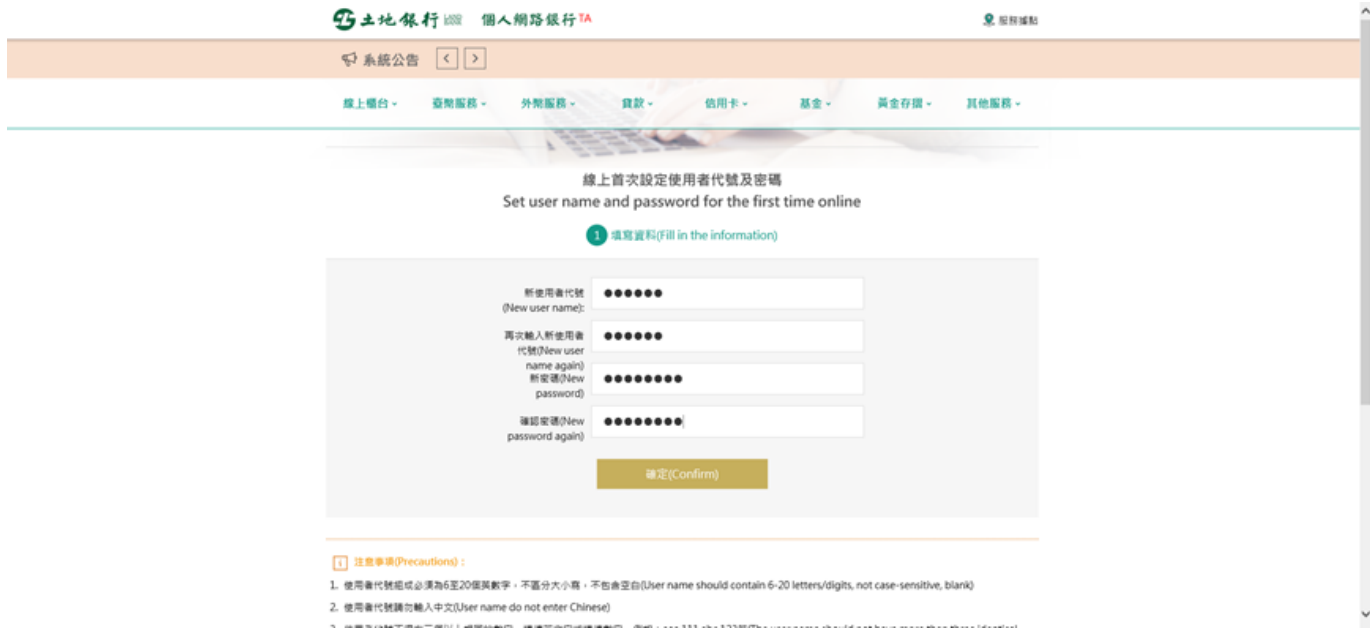

六、設定完成,請以設定後之個人網路銀行使用者代號及密碼登入個人網路銀行。

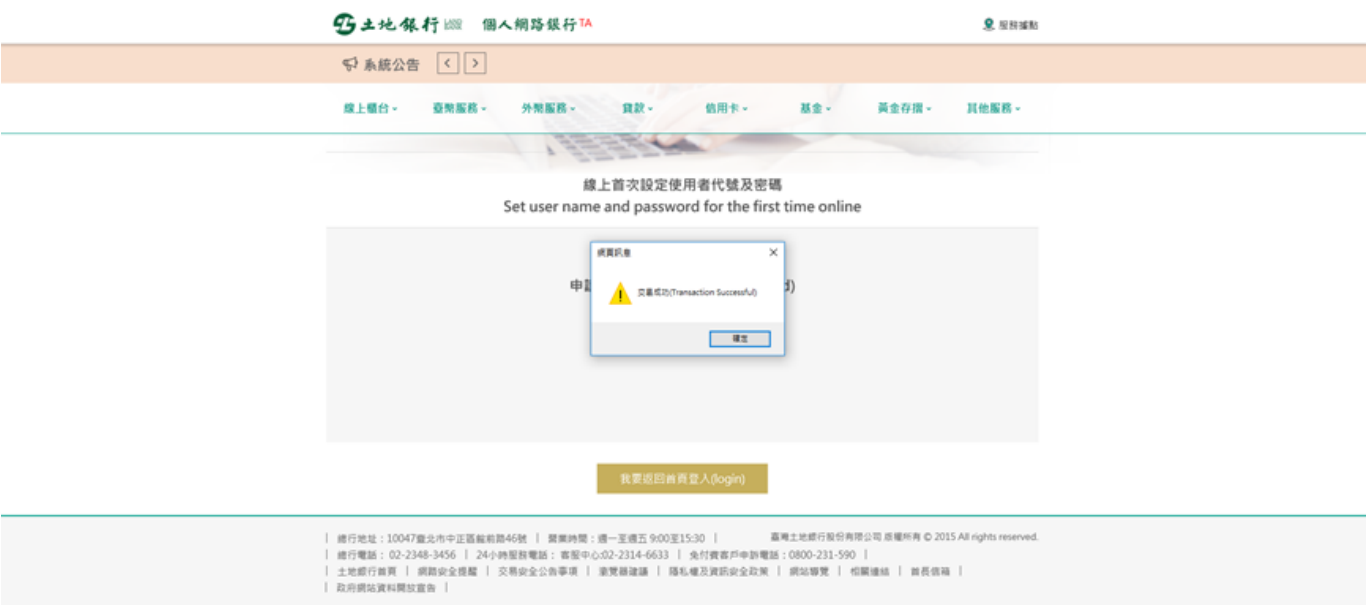